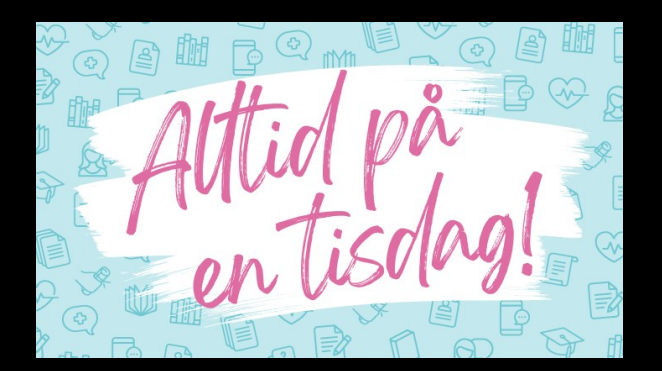

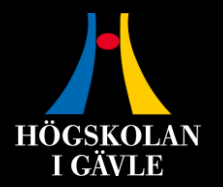

1

# **Tips och tricks i Word**

Karin Meyer Lundén, Biblioteket 16 april 2024

#### **Praktisk information**

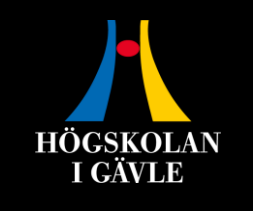

- Ha gärna ditt förnamn i bild
- Håll mikrofonen avstängd när du inte ska säga något
- Fråga om något är oklart eller går för fort
- Det finns även tid för frågor i slutet
- Presentationen kommer att läggas ut på <https://hig.se/alltidpåentisdag>

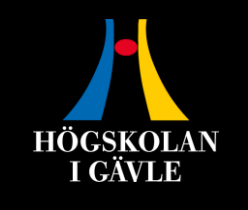

# **Efter dagens genomgång kan du…**

- Använda formatmallar för rubriker
- Skapa en innehållsförteckning
- Uppdatera en innehållsförteckning
- Infoga sidnummer
- Använda sid- och avsnittsbrytningar

#### **Formatering och formatmallar**

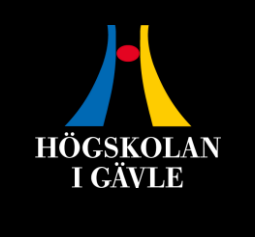

• Formatmallar ger dokumentet ett enhetligt utseende och gör det tillgängligt för personer som använder ett uppläsningsverktyg

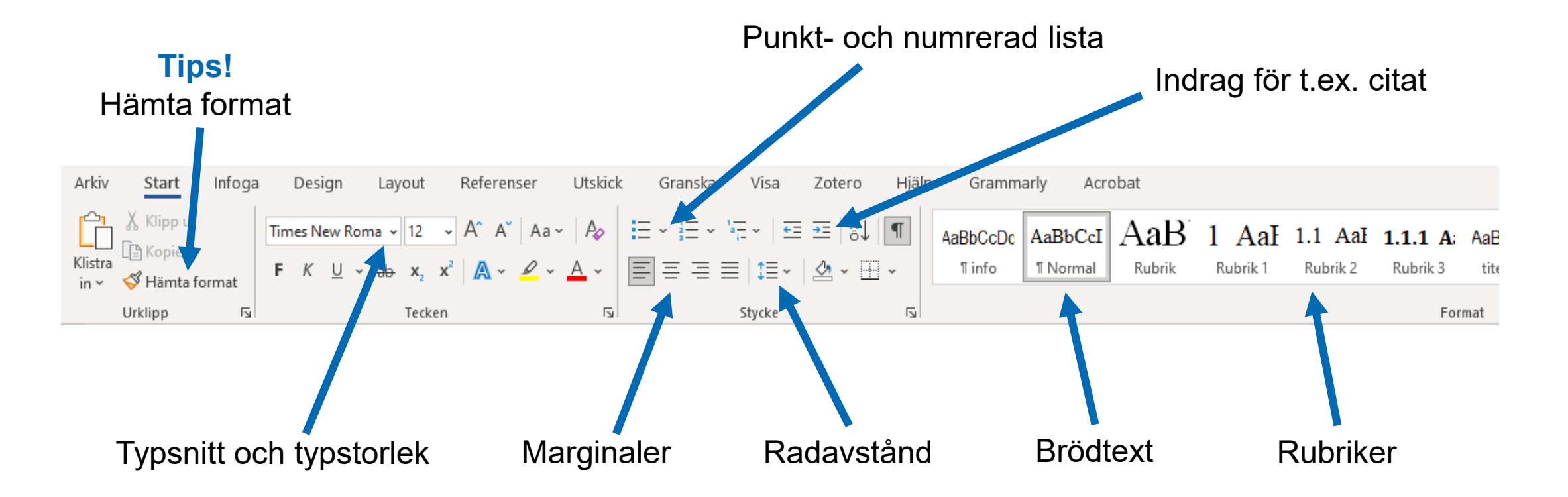

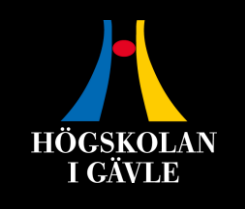

#### **Använd formatmallar för rubriker**

- Använd formatmallarna för rubriker för att:
	- Få rätt rubriknivåer
	- Automatiskt skapa en innehållsförteckning
- Det är möjligt att anpassa formatmallarna, t.ex. byta färg på rubrikerna

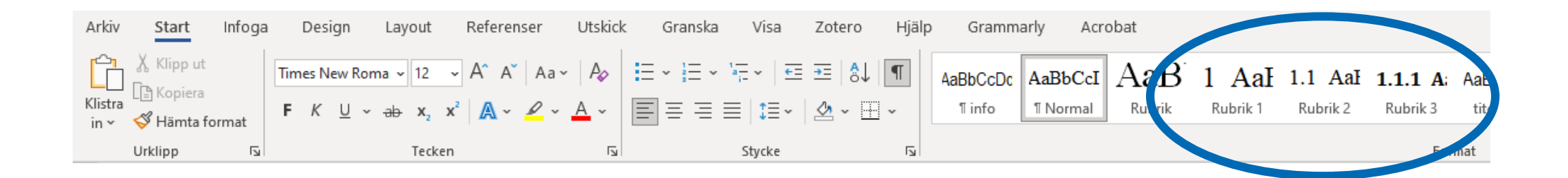

# **Skapa en innehållsförteckning**

- Förutsätter att du har använt formatmallar för rubriker
- Funktionen finns på fliken Referenser
- Kom ihåg att ställa markören på den sida där du vill ha innehållsförteckningen

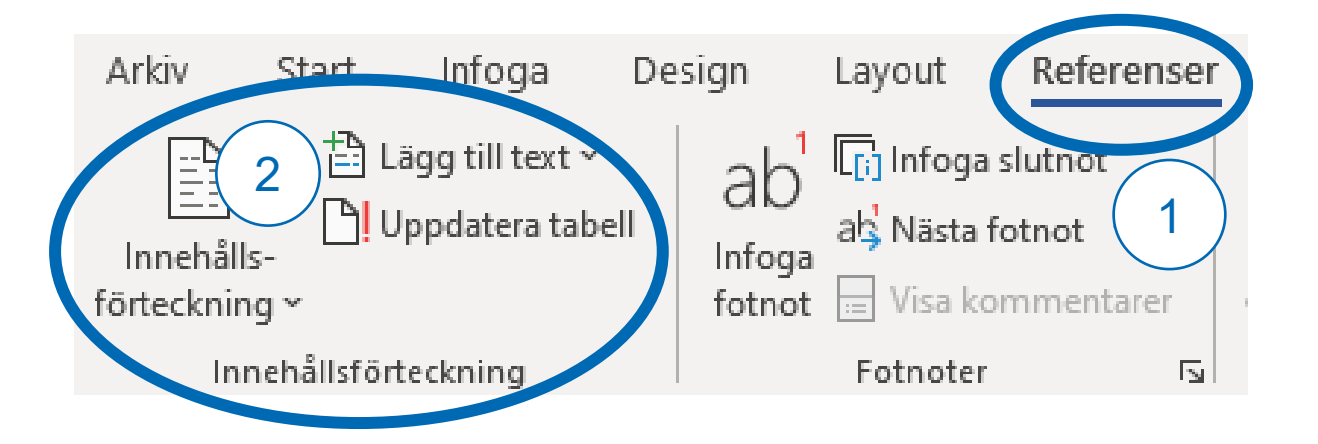

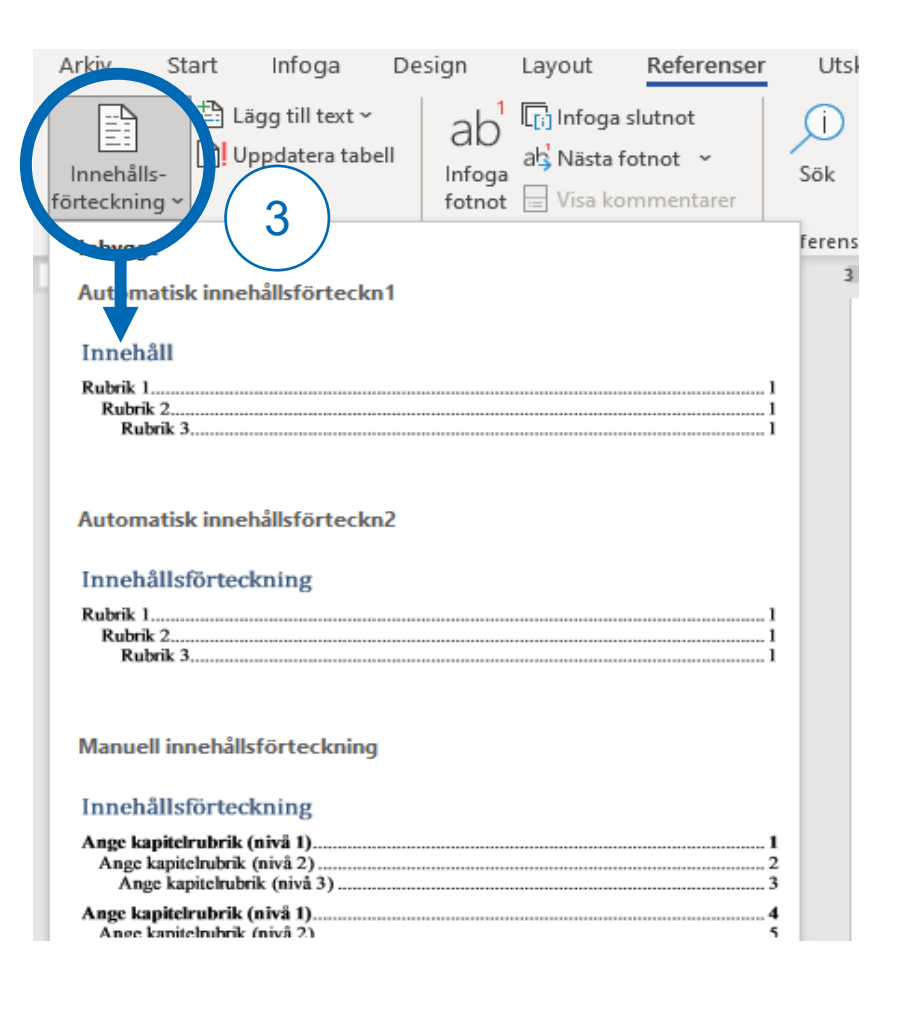

**HÖGSKOLAN** I GÄVLE

# **Uppdatera en innehållsförteckning**

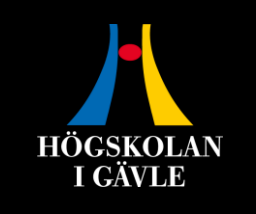

Uppdatera innehållsförteckningen genom att:

- 1. Placera markören i innehållsförteckningen (den blir grå)
- 2. Klicka på Uppdatera tabell

2

3. Välj sedan om du endast vill uppdatera sidnummer eller hela tabellen

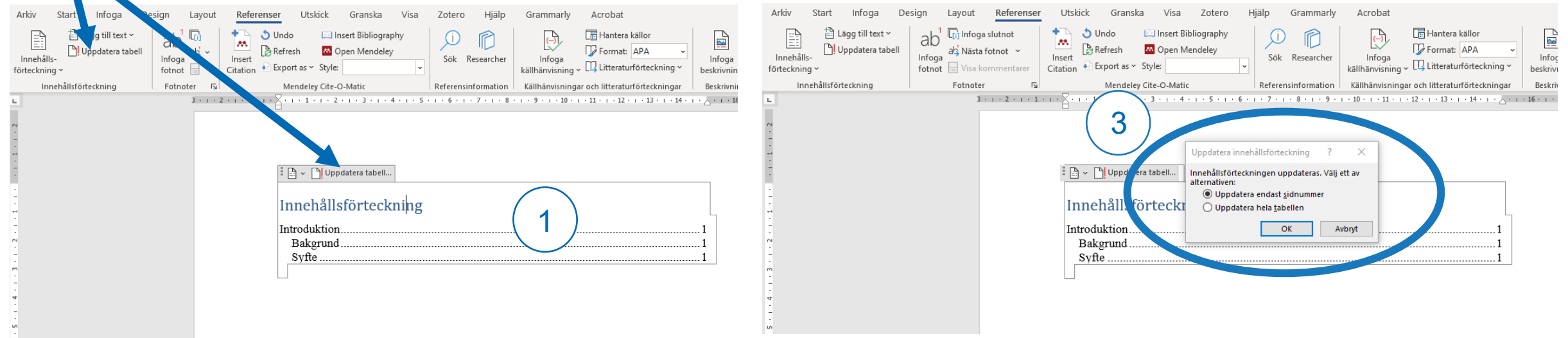

# **Infoga sidnummer**

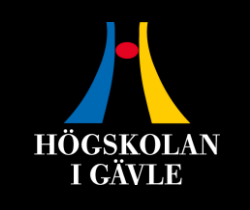

Infoga sidnummer automatiskt

- 1. Gå till fliken Infoga
- 2. Klicka på menyn Sidnummer
- 3. Välj var på sidan du vill infoga sidnummer

[Guide till hur du får sidnumreringen](https://kib.ki.se/skriva-referera/tips-word/borja-sidnumreringen-pa-exempelvis-sidan-3) [att börja på \(exempelvis\) sida 3](https://kib.ki.se/skriva-referera/tips-word/borja-sidnumreringen-pa-exempelvis-sidan-3)

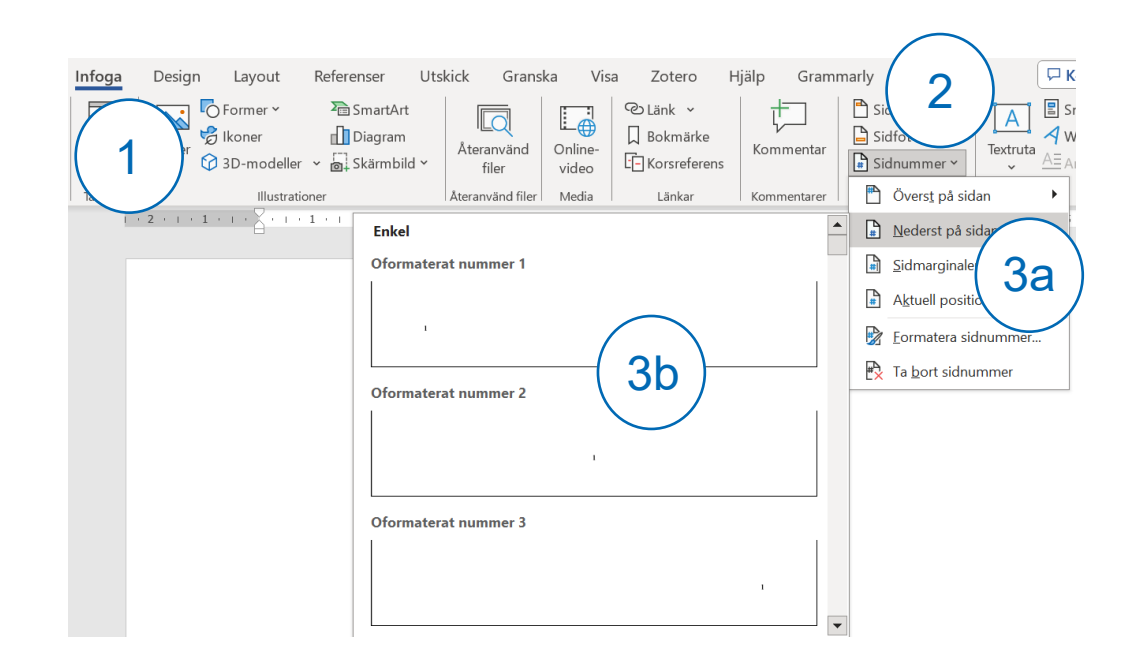

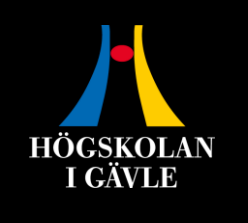

### **Använda sid- och avsnittsbrytning**

- **Sidbrytning:** skapar en ny sida och det du skriver hamnar högst upp på den nya sidan
- **Avsnittsbrytning:** liknande funktion men det som kommer efter brytningen kan ha annat utseende eller andra inställningar, t.ex. sidnummer eller inte, liggande eller stående sida, avvikande marginaler

**OBS!** Om du tar bort en avsnittsbrytning återgår textens formatering till det utseende som texten på sidan före har.

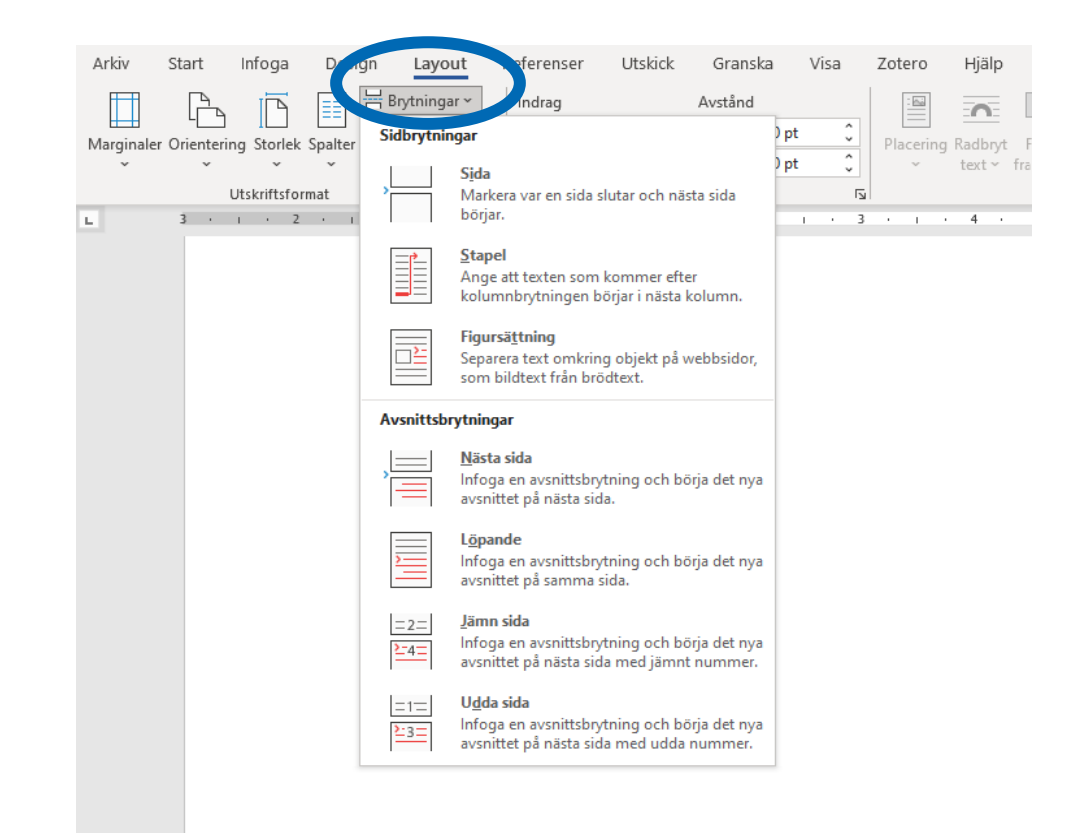

# **Visa dolda formateringar**

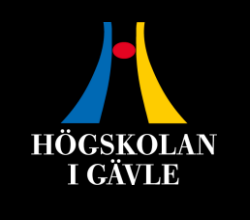

• Använd funktionen Visa alla för att se sid- och avsnittsbrytningar, styckemarkeringar och andra dolda formateringar.

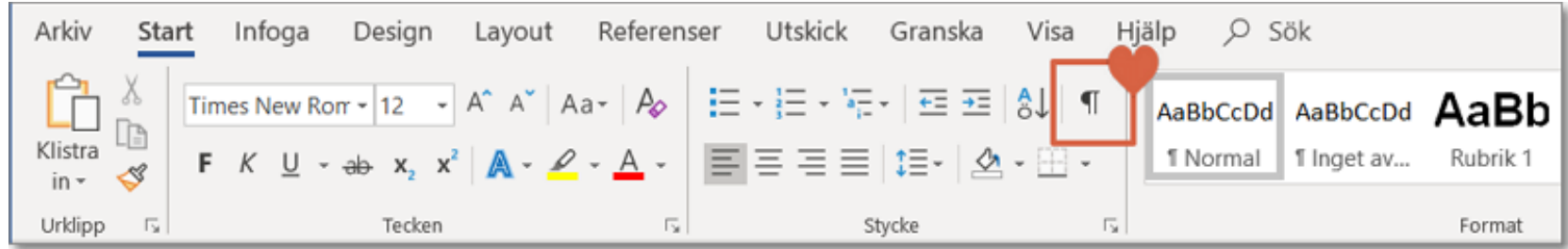

### **Frågor?**

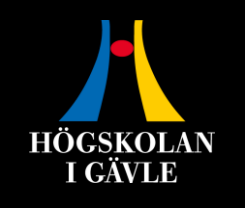

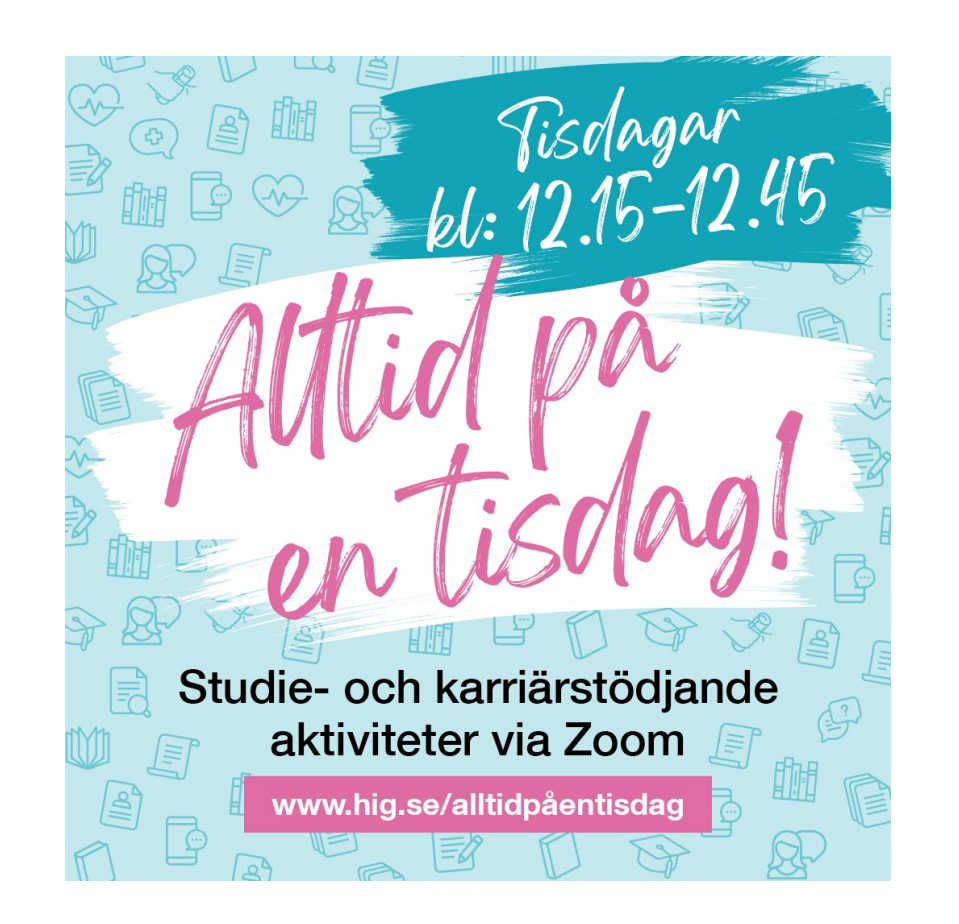

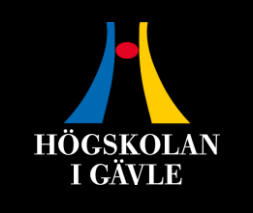

#### **Högskolan i Gävle**

**hig.se**